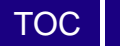

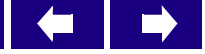

## **RAIMI Tools–ISCBatch User's Manual**

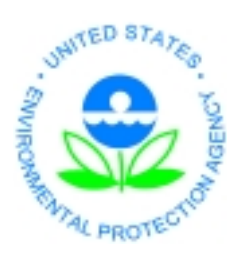

**U.S Environmental Protection Agency, Region 6 Multimedia Planning and Permitting Division 1445 Ross Avenue – Suite 1200, Dallas, TX 75202**

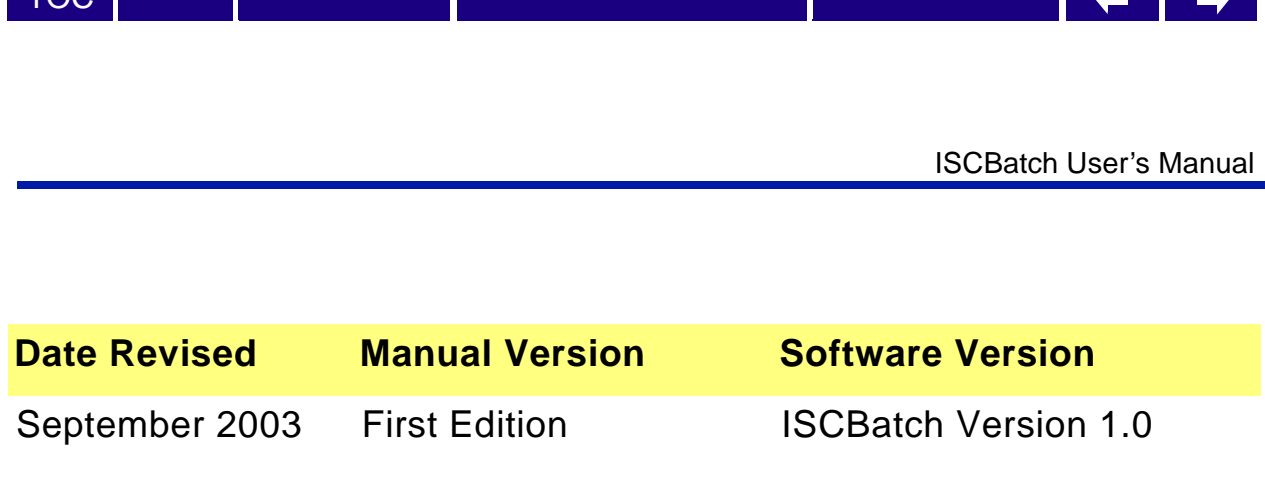

Copyright © 2003 U.S. Environmental Protection Agency (U.S. EPA)

This is an unpublished work created in the year stated above. U.S. EPA owns all rights in and to this work and intends to maintain and protect it as an unpublished work. In the event of inadvertent publication, the above stated date shall be treated as the year of first publication. In the event of such publication, U.S. EPA intends to enforce its rights in the work under the copyright law as a published work. All rights reserved.

These commodities are under U.S. Government distribution license control. As such, they are not to be re-exported without prior approval of the U.S. Department of Commerce.

#### **Trademarks**

[TOC](#page-2-0) I

Microsoft Excel, Microsoft Access, Windows, Windows 95, Windows 98, Windows Me, Windows NT, Windows 2000, and WordPad are trademarks of Microsoft Corporation in the USA and other countries. AutoCAD is a registered trademark of Autodesk, Inc. Other company, product and service names may be trademarks or service marks of others.

#### **Rights and Disclaimer**

The document is for informational and instructional purposes. U.S. EPA reserves the right to make changes in specifications and other information contained in this publication without prior notice, and the reader should, in all cases, consult U.S. EPA to determine whether any changes have been made.

U.S. EPA MAKES NO WARRANTY OF ANY KIND WITH REGARD TO THIS MATERIAL INCLUDING, BUT NOT LIMITED TO, THE IMPLIED WARRANTIES OR MERCHANTABILITY AND FITNESS FOR A PARTICULAR PURPOSE.

U.S. EPA SHALL NOT BE LIABLE FOR ANY INCIDENTAL, INDIRECT, SPECIAL, OR CONSEQUENTIAL DAMAGES WHATSOEVER (INCLUDING BUT NOT LIMITED TO LOST PROFITS) ARISING OUT OF OR RELATED TO THIS PUBLICATION OR THE INFORMATION CONTAINED IN IT, EVEN IF U.S. EPA HAS BEEN ADVISED OF THE POSSIBILITY OF SUCH DAMAGES.

**RESTRICTED RIGHTS LEGEND** Use, duplication, or disclosure by the Government is subject to restrictions as set forth in the subdivision (c)(1)(ii) of the Rights in Technical Data and Computer Software clause at DFARS 252.227-7013.

The work presented in this document has been funded by the U.S. EPA. Mention of trade names or commercial products does not constitute endorsement or recommendation for use by the Agency. This document has not been subject to the agency's peer and administrative review and has not as yet been approved as an EPA document.

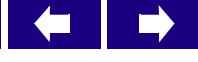

# **Table of Contents**

<span id="page-2-0"></span>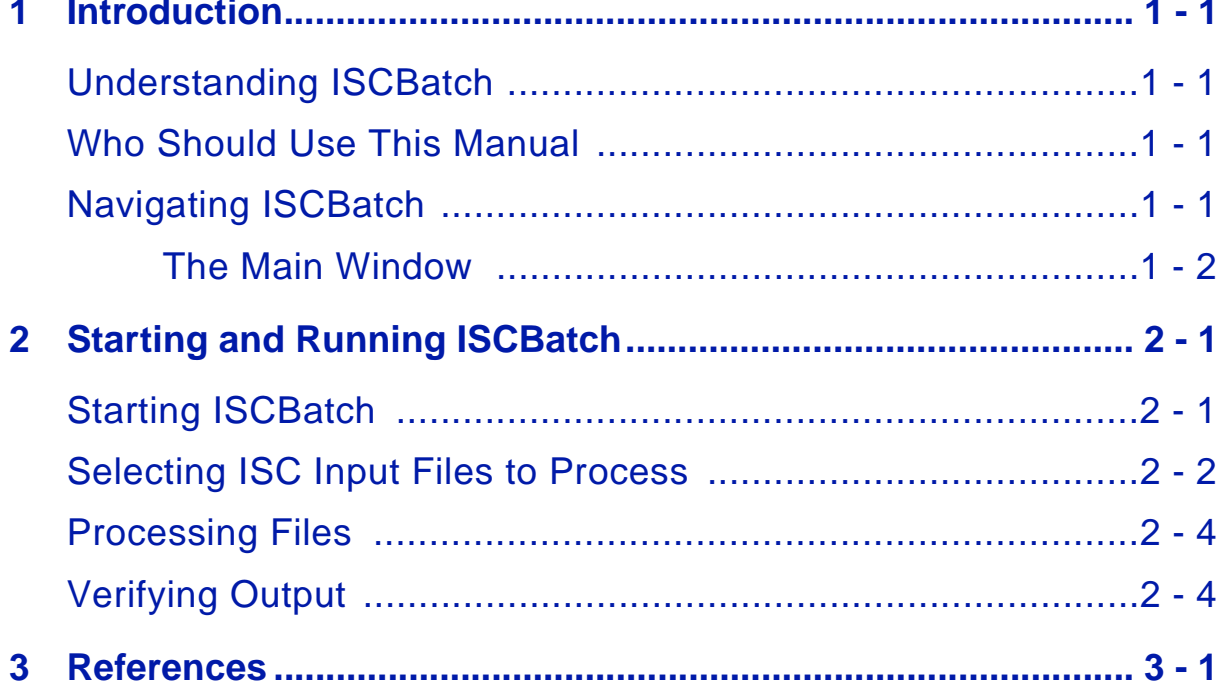

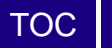

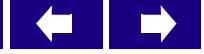

<span id="page-4-0"></span>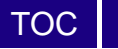

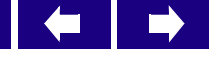

### **1 Introduction**

This chapter gives you a brief overview of the ISCBatch program and shows you how to navigate through ISCBatch, giving you a quick start in analyzing the data you need.

In this chapter, you will learn to:

- Understand ISCBatch
- Understand who should use this manual
- Navigate ISCBatch

### <span id="page-4-1"></span>**Understanding ISCBatch**

U.S. Environmental Protection Agency (U.S. EPA) Region 6 developed ISCBatch under the Regional Air Impact Modeling Initiative (RAIMI) to meet the functional need of executing multiple ISCST3 air modeling runs in a single batch run.

## <span id="page-4-2"></span>**Who Should Use This Manual**

This manual is intended for air modelers experienced in executing the U.S. EPA ISCST3 air model.

## <span id="page-4-3"></span>**Navigating ISCBatch**

In this section, you will learn how to navigate ISCBatch's main components:

- The main window
- The menu bar

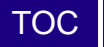

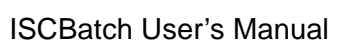

I,

 $\Rightarrow$ 

• The toolbar buttons

#### <span id="page-5-0"></span>**The Main Window**

Ĩ

ISCBatch's window components follow the standard Windows features. For more information on standard Windows commands, see your MicroSoft Windows documentation.

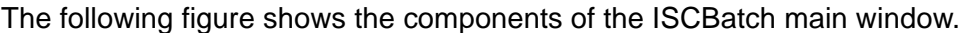

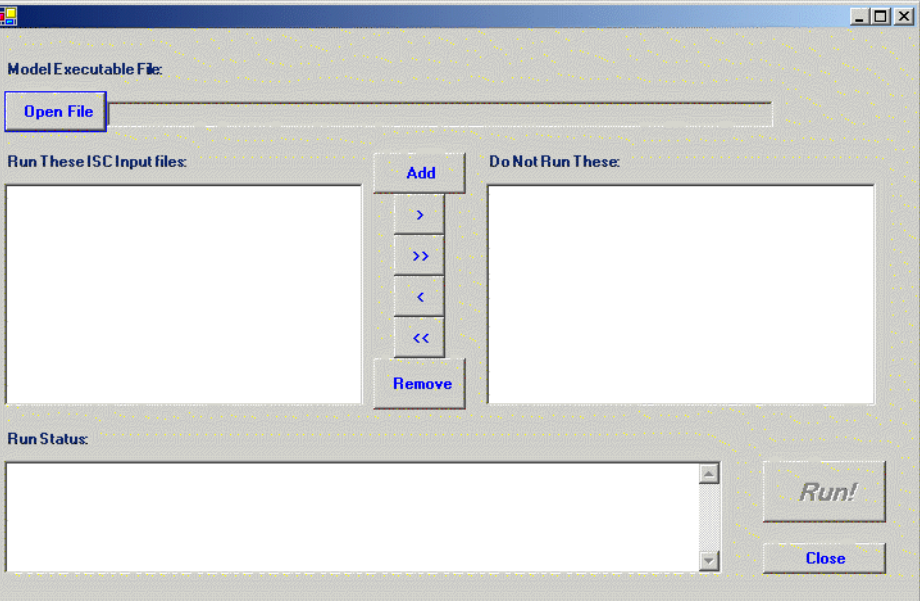

The following table lists the components of the ISCBatch window.

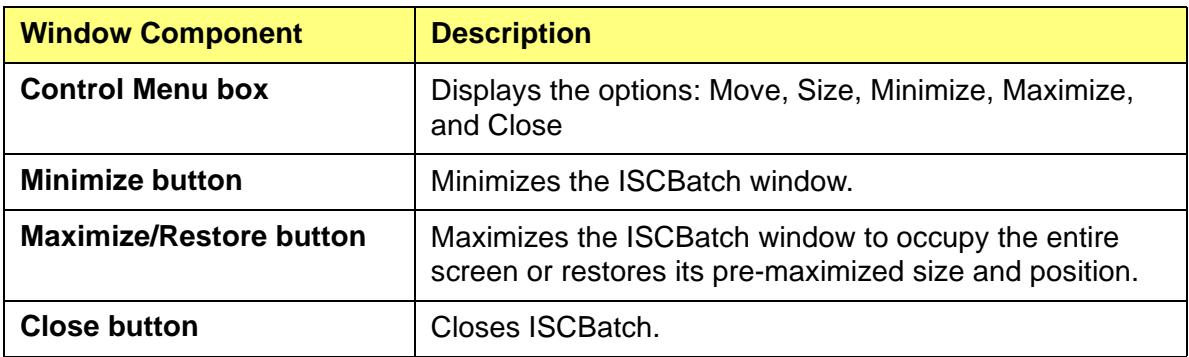

<span id="page-6-0"></span>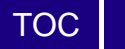

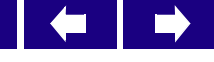

# **2 Starting and Running ISCBatch**

and the control of the control of the control of the control of the control of the control of the control of the control of the control of the control of the control of the control of the control of the control of the cont

This chapter guides you through the basic steps for starting and running ISCBatch. In this chapter, you will learn to:

- Start ISCBatch
- Select ISCST3 input files to process
- Process files
- Verify output

## <span id="page-6-1"></span>**Starting ISCBatch**

Perform the following steps to start ISCBatch.

Step 1 Double-click on the **ISCBatch.exe** file. The ISCBatch main window appears.

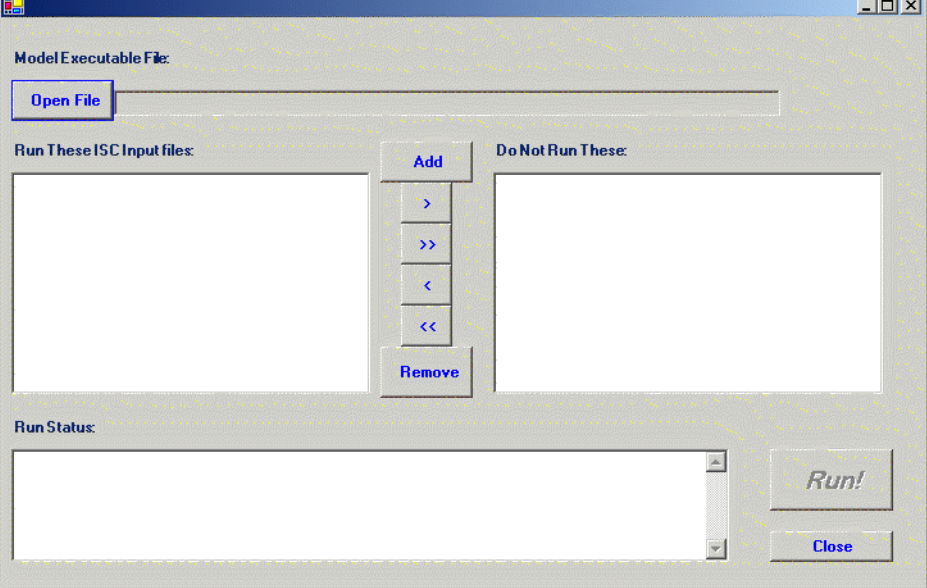

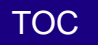

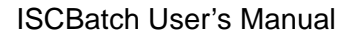

Step 2 Click on the Open File button to select the most recent version of the U.S. EPA ISCST3 executable file you will use to perform the air modeling. The Open ISCST3 Executable window appears.

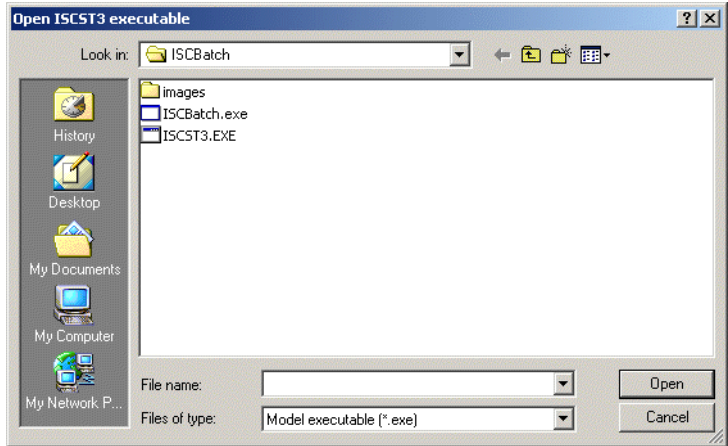

Step 3 Browse to the directory where the ISCST3 file exists. Highlight the appropriate file name and click Open. The **ISCBatch** main window displays the file name in the Model Executable File field of the window.

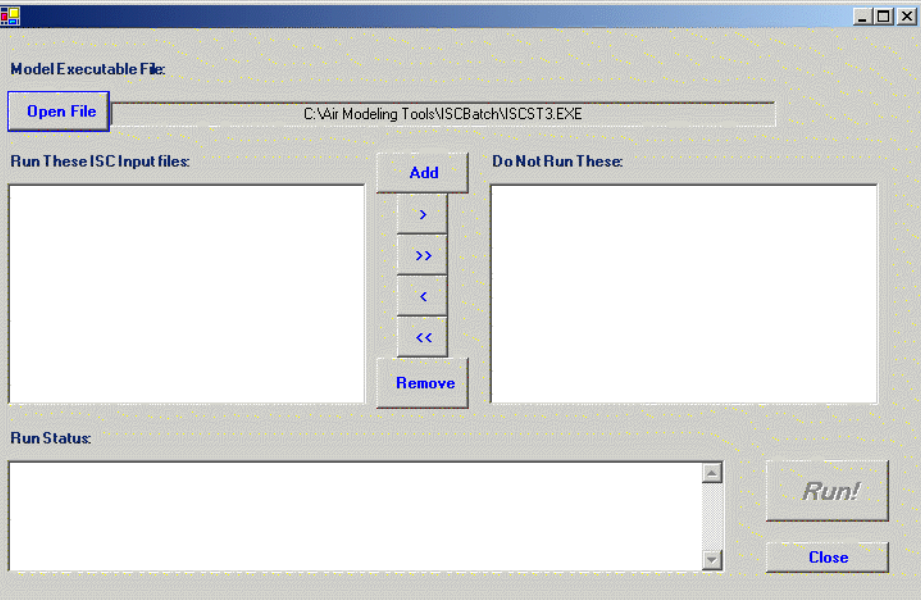

## <span id="page-7-0"></span>**Selecting ISC Input Files to Process**

To select the ISC input files, perform the following steps.

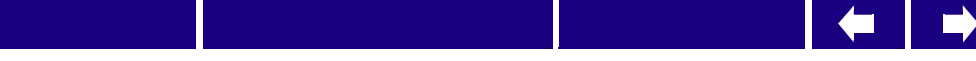

Step 1 Click Add to add ISC Input files to your list. The Select ISCBatch to Add window appears.

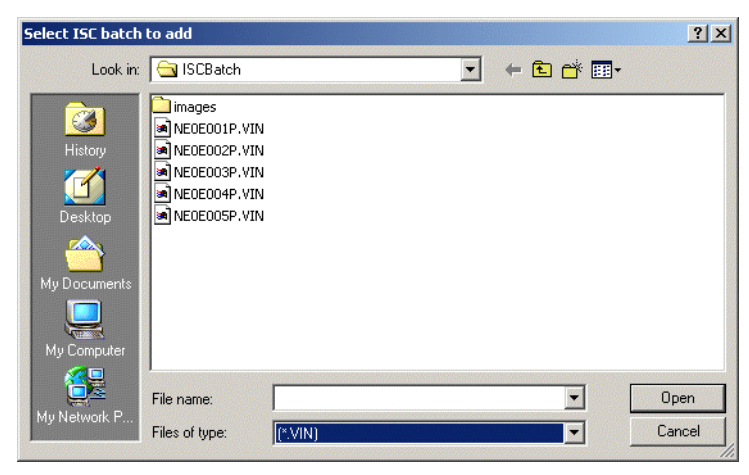

- Step 2 Select the files that you want to process using ISCBatch.
- Step 3 You can change the type of file ISCBatch displays on this window from the Files of type pull-down menu.

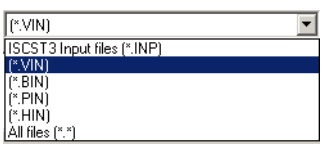

Step 4 Once you select the files you want to add, click Open. The ISCBatch main window now includes the ISC Input files you wish to run.

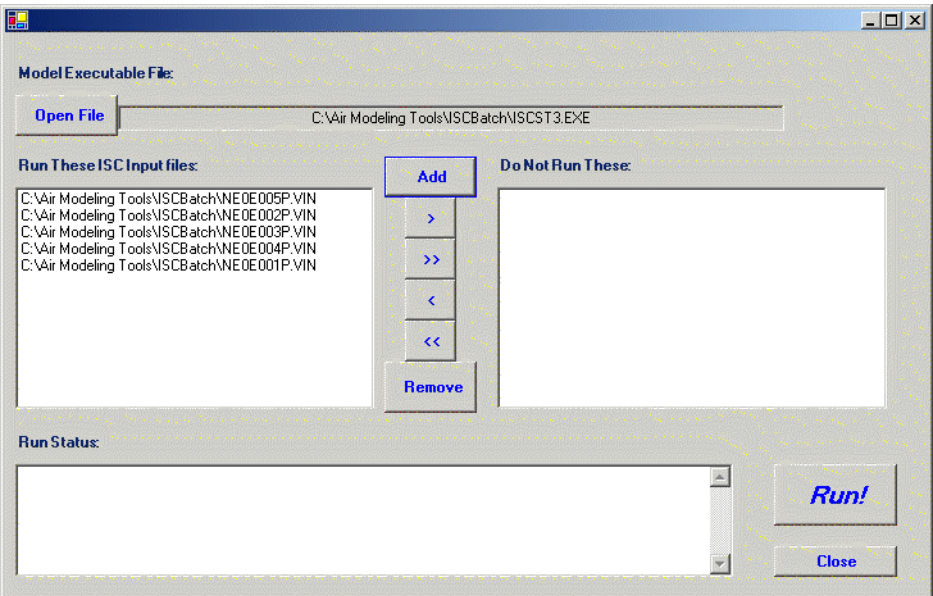

[TOC](#page-2-0)

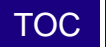

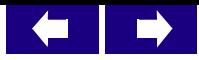

## <span id="page-9-0"></span>**Processing Files**

To process the ISC input files, perform the following steps.

- Step 1 Click Run to execute ISCBatch using the ISC Input files you selected.
- Step 2 ISCBatch processes the data and displays the Run Status.

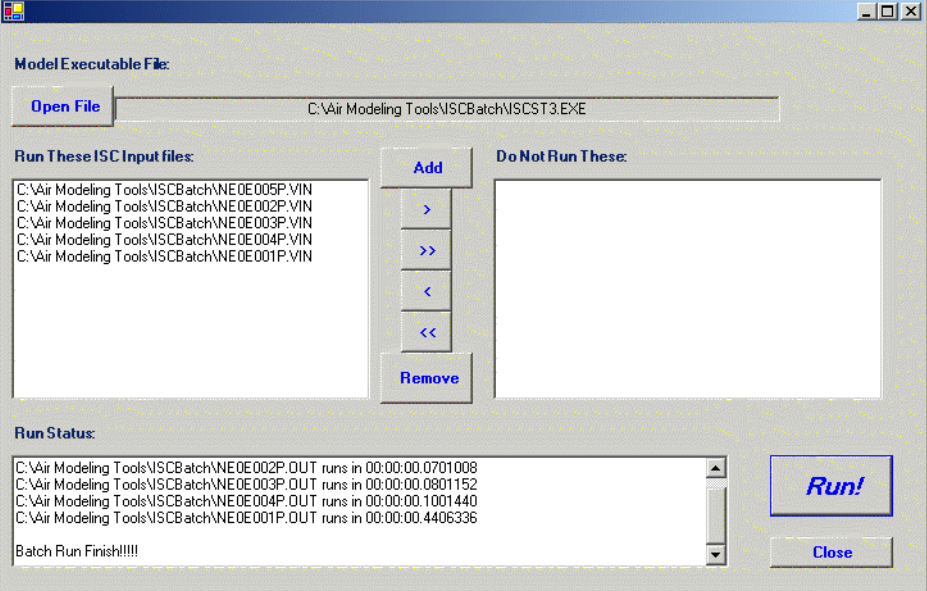

Step 3 Click Close to close ISCBatch.

## <span id="page-9-1"></span>**Verifying Output**

To verify that ISCBatch generated the files, perform the following steps.

- Step 1 From Windows Explorer, navigate to your project folder.
- Step 2 Each ISCST3 run will produce one output file (.\_ou) and two plotfiles (.\_p1, .\_pa) for each phase it executes (vapor (v), particle (p), particle-bound (b), mercury (h)). Review the list of files to ensure you have the appropriate files. For example, if ISCST3 executed the vapor phase runs, it would generate the following files.

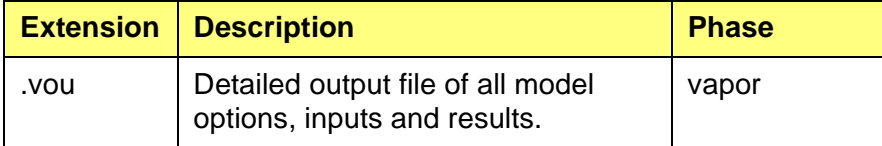

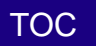

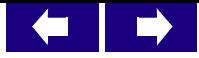

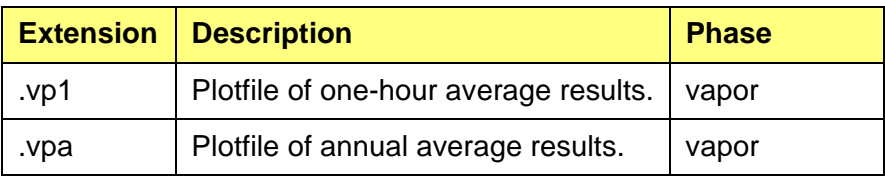

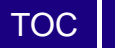

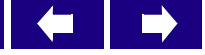

<span id="page-12-0"></span>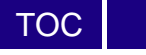

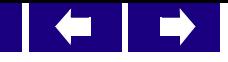

## **3 References**

U.S. Environmental Protection Agency Office of Air Quality Planning and Standards Emissions, Monitoring, and Analysis Division, Meteorological Processor for Regulatory Models User's Guide (MPRM) User's Guide. Research Triangle Park, NC, August 1996.

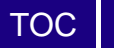

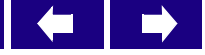